一度差し込み印刷を 行った後、元となった Calcファイルを更新し た際、最新状態を反映 する方法について説明 します。

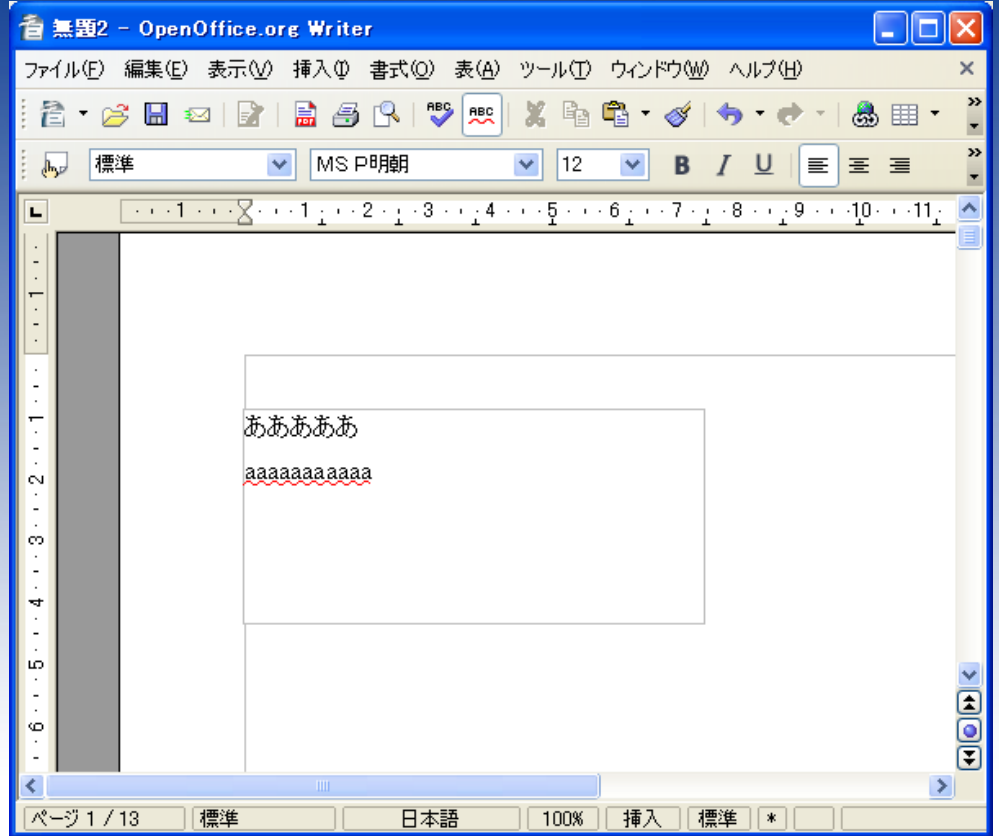

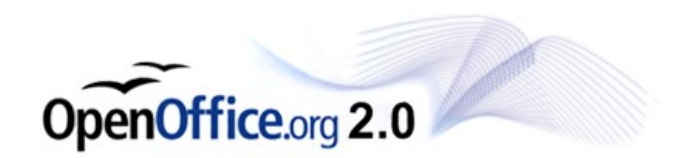

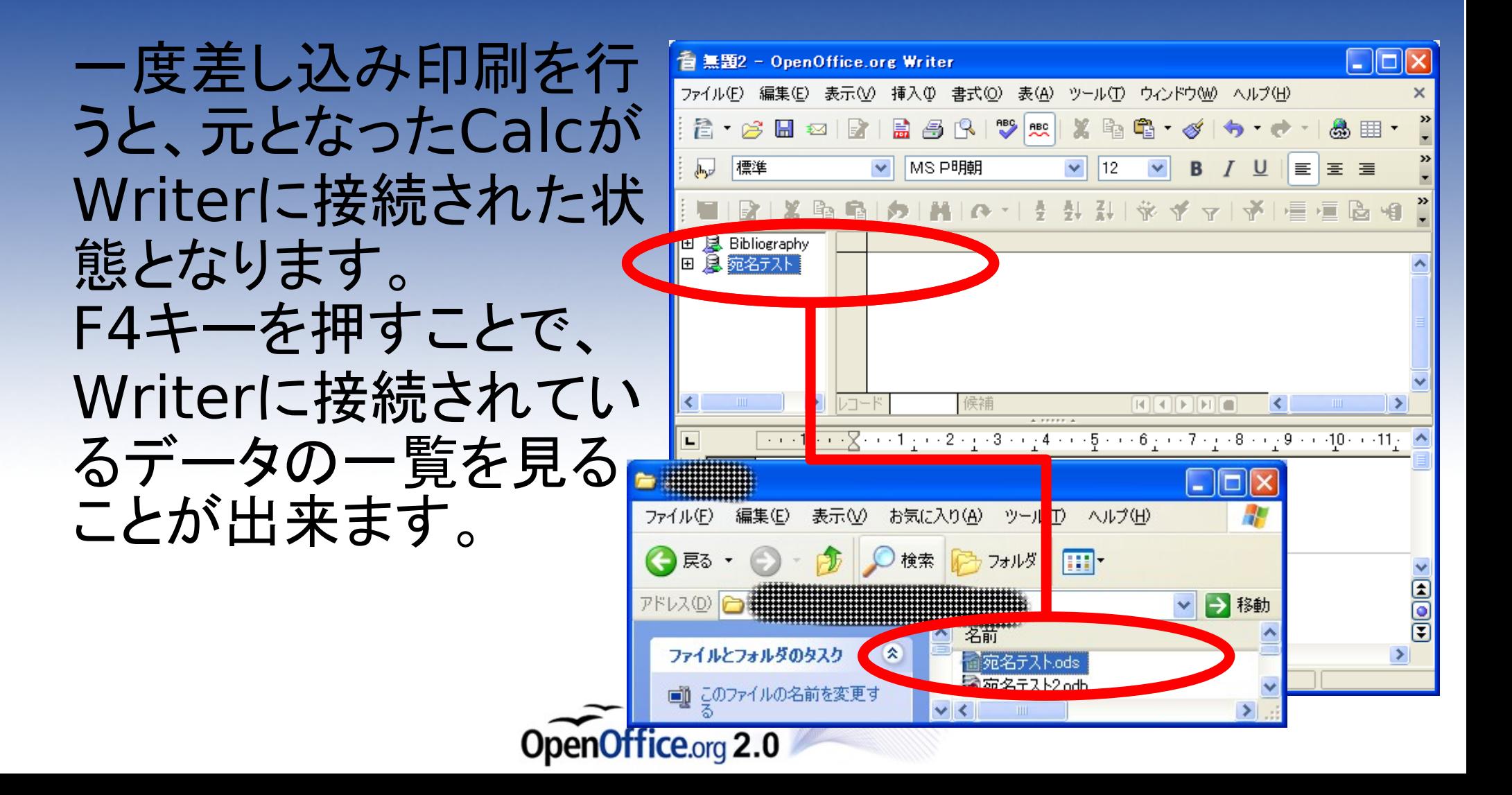

「接続名(宛名テスト)」 >テーブル>シート名」 とクリックすると、差込 されたデータの内容を 見ることが出来ます。

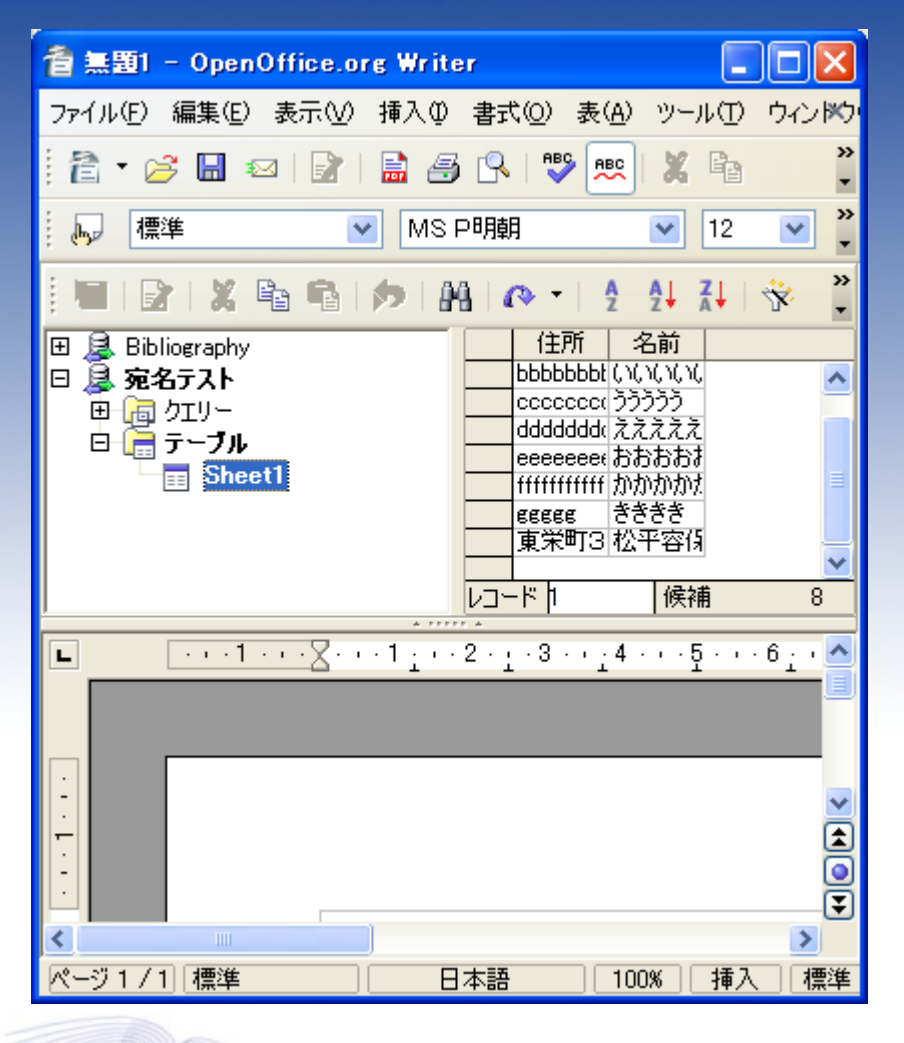

Office.org  $2.0$ 

### 接続名を右クリックし、 「接続を切断する」 を選択します。

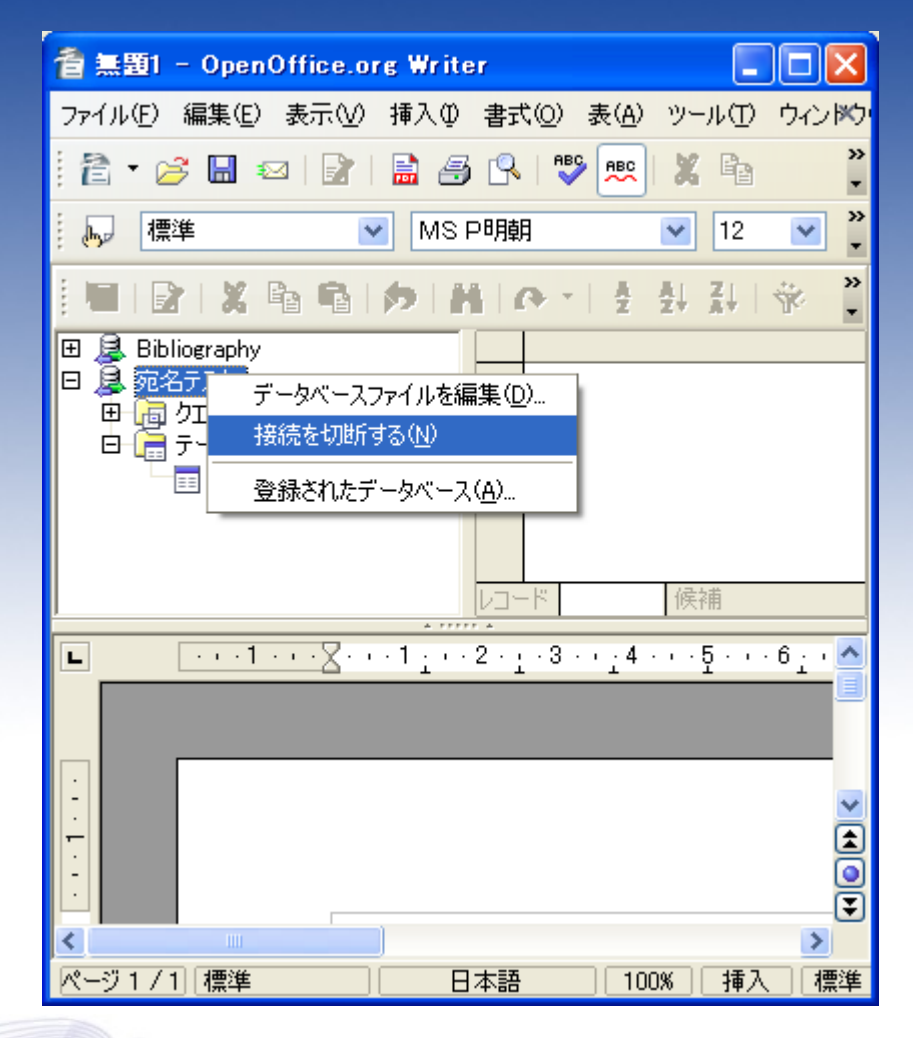

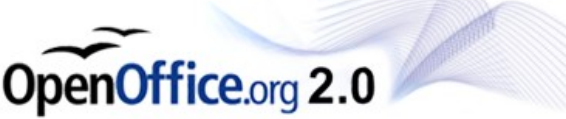

Calcであて先データを 開き、あて先を追加し ます。 追加後、上書き保存し てCalcを閉じます。

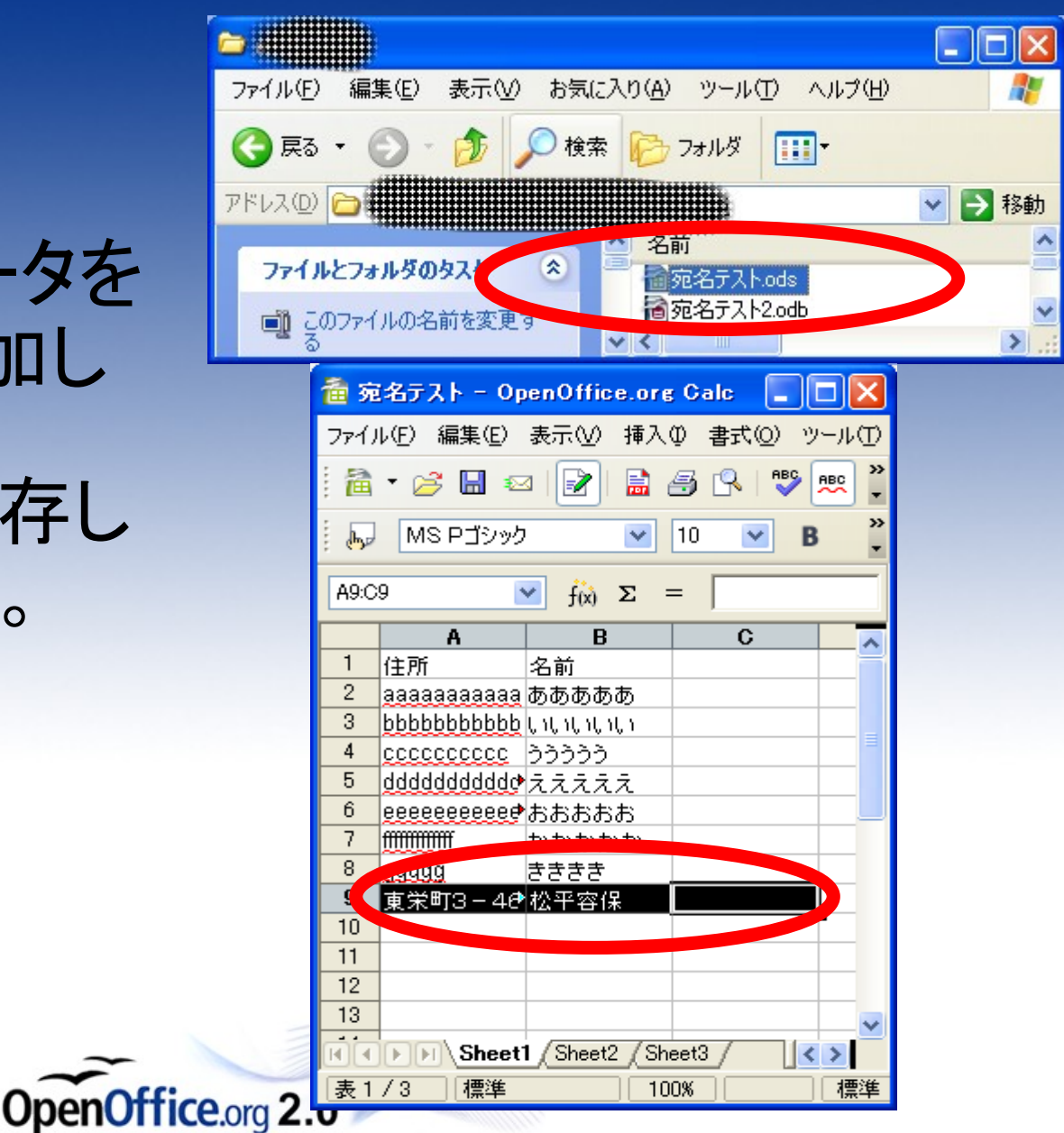

「接続名(宛名テスト)」 >テーブル>シート名」 とクリックすると、更新 後のデータ内容が表示 されます。

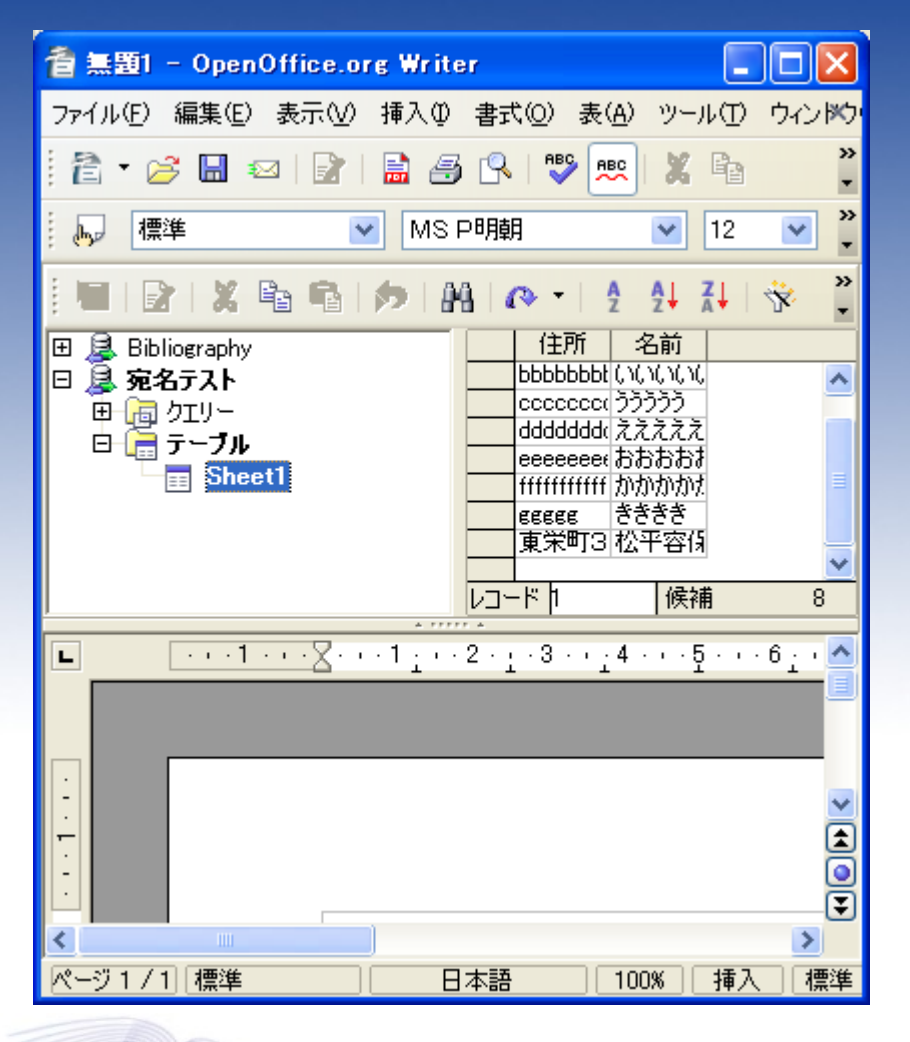

Office.org  $2.0$ 

### 最新のデータで差込印 刷を行うことが出来まし た。

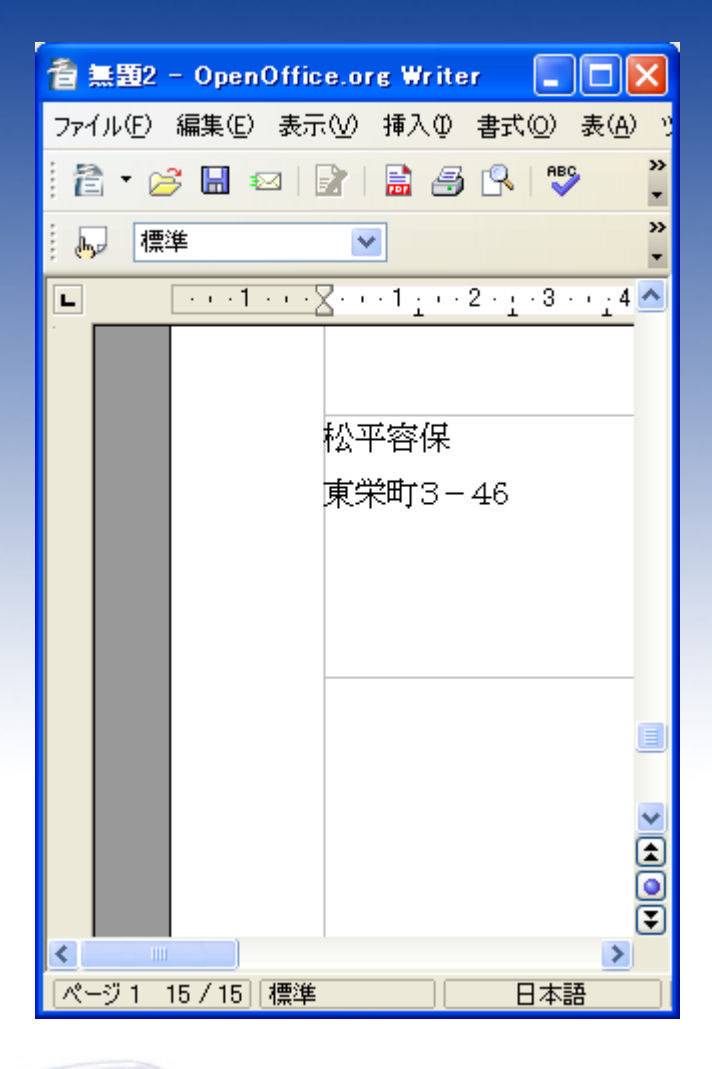

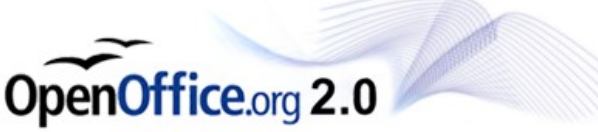